## Mail opsætning Android Phone

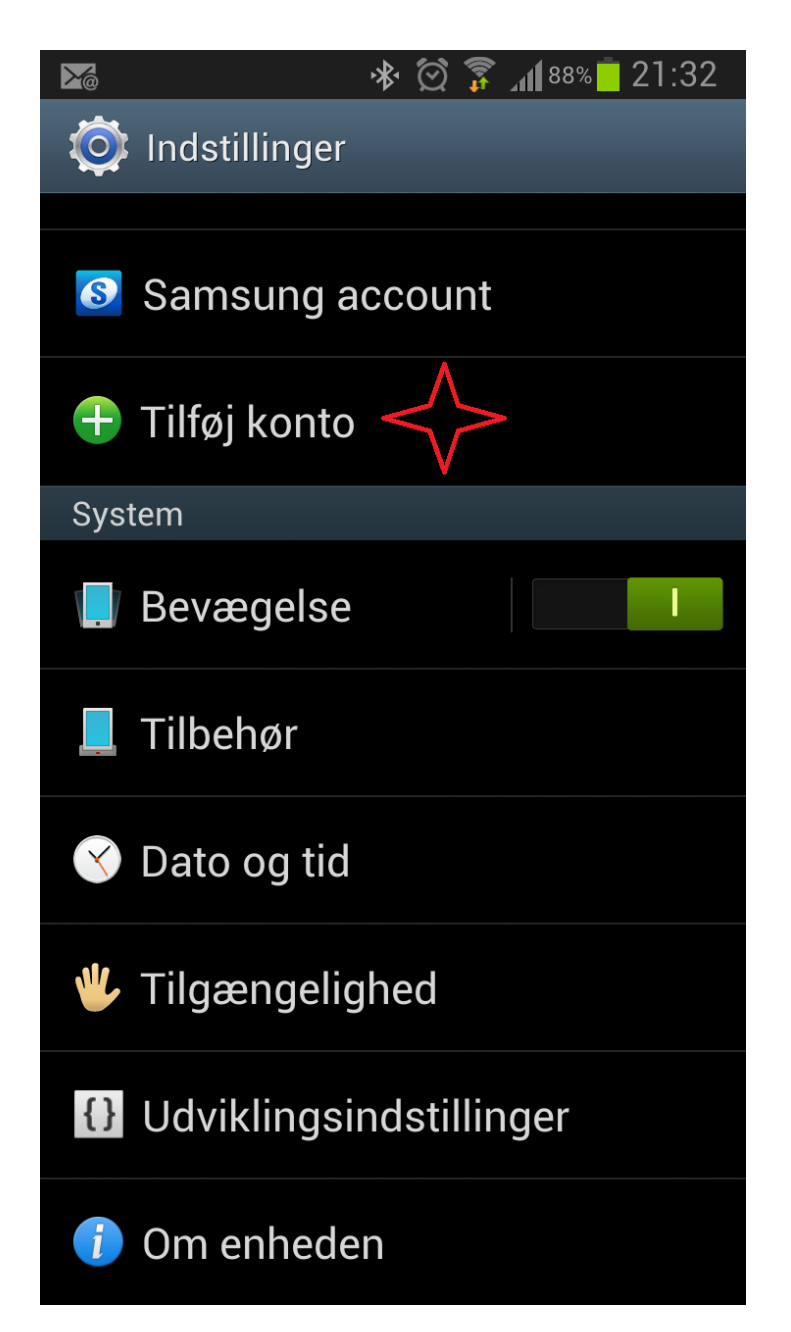

Gå ind i indstillinger, scroll ned til Konto og vælg Tilføj konto.

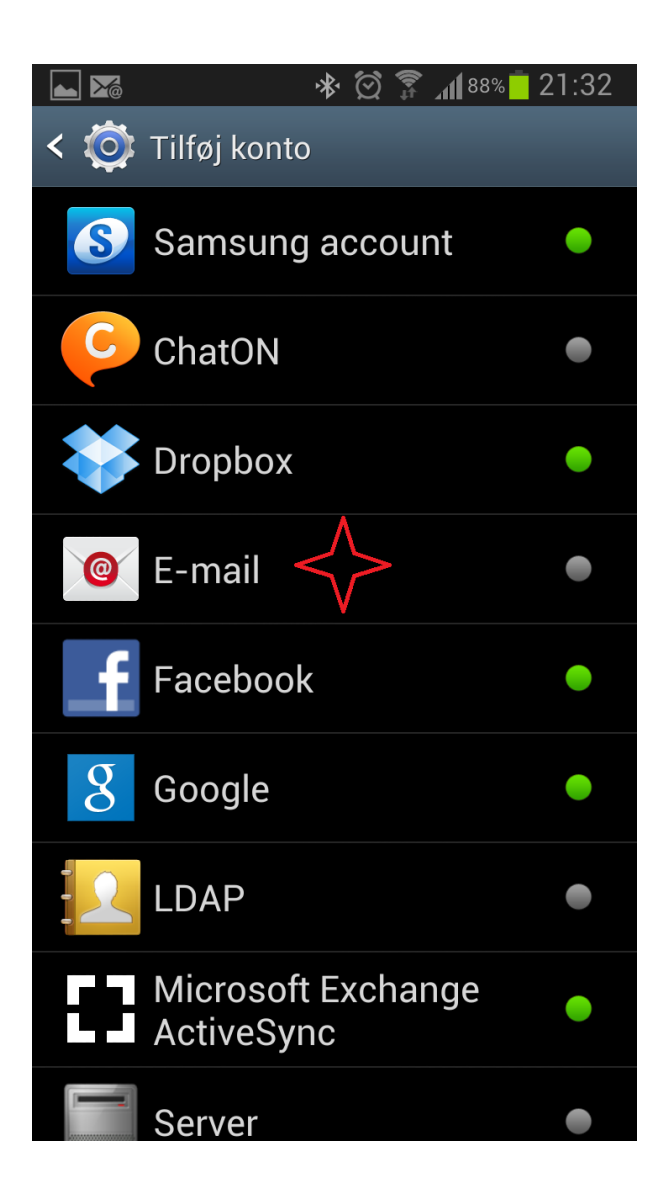

Vælg E-mail

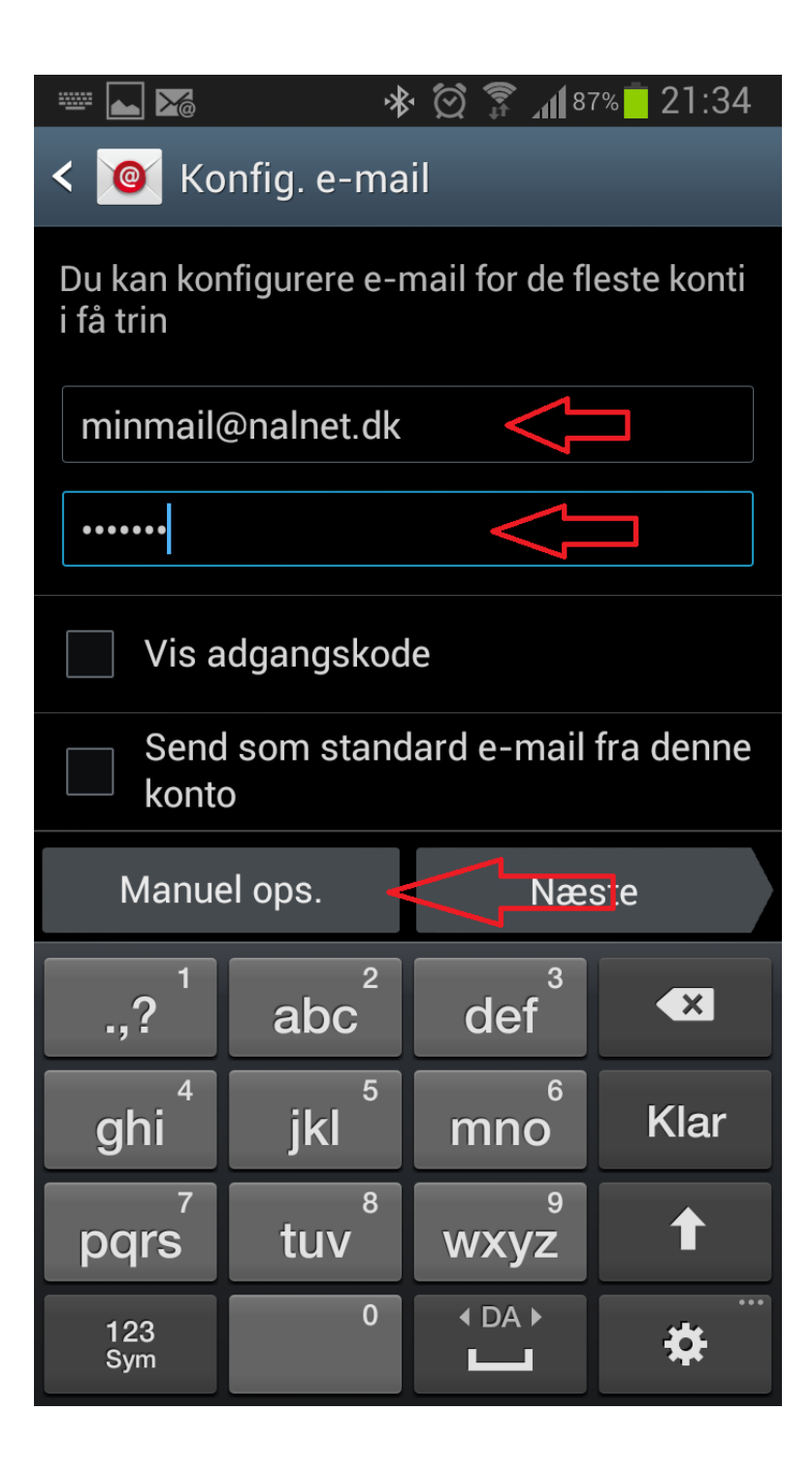

Skriv din mail og dit kodeord. Tryk så på Manuel ops.

**Bemærk at kodeordet er den til din email og ikke selvbetjeningskoden.**

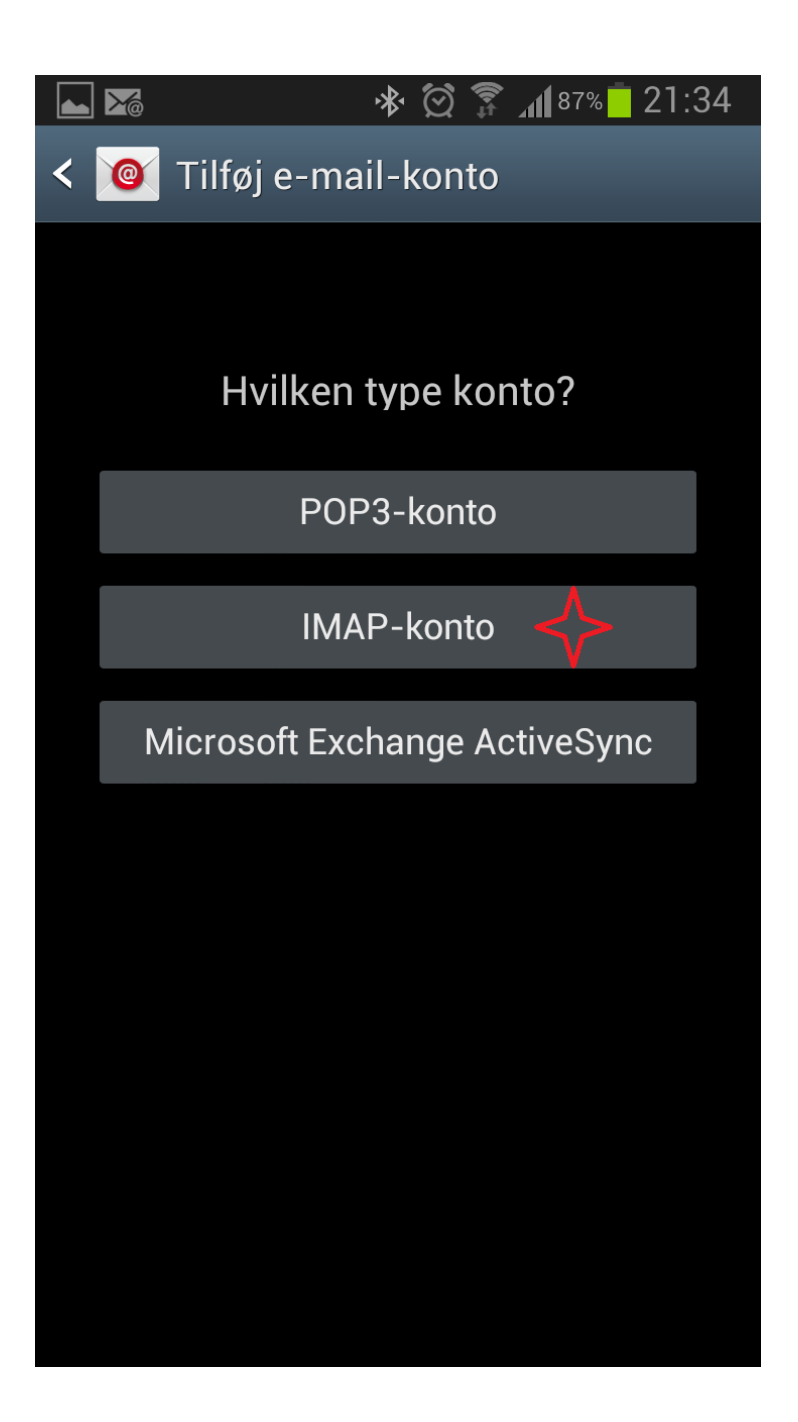

Vælg IMAP-konto

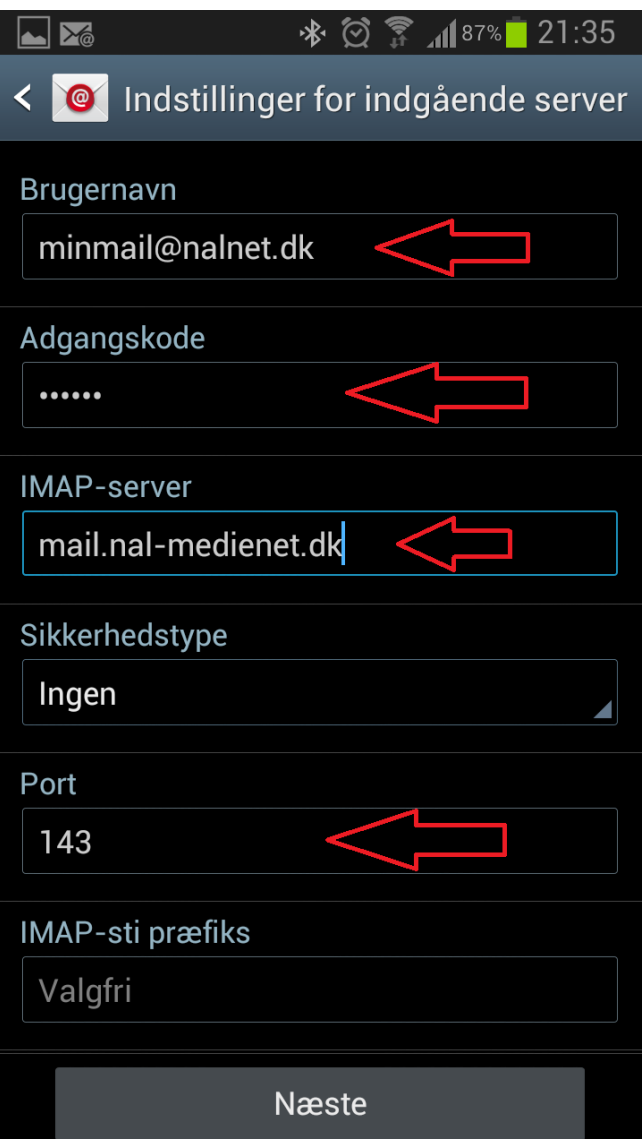

Skriv dit brugernavn, hele din email adresse og kodeordet til din email.

I IMAP-server skriv: mail.nal-medienet.dk

Kontrollere at der står 143 i port.

Tryk på Næste

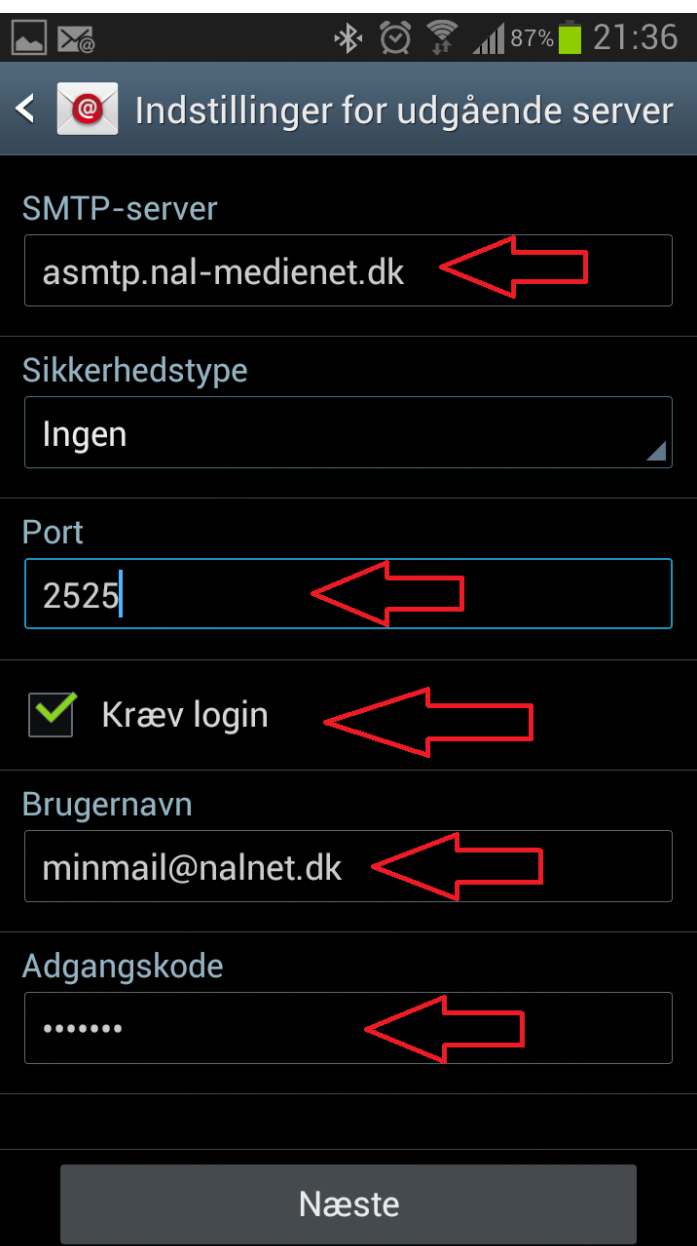

I SMTP-server skriv: asmtp.nal-medienet.dk

Ændre port til 2525

Sæt flueben i Kræv login

Kontrollere at din email står i Brugernavn og din adgangskode står i Adgangskode.

Tryk Næste.

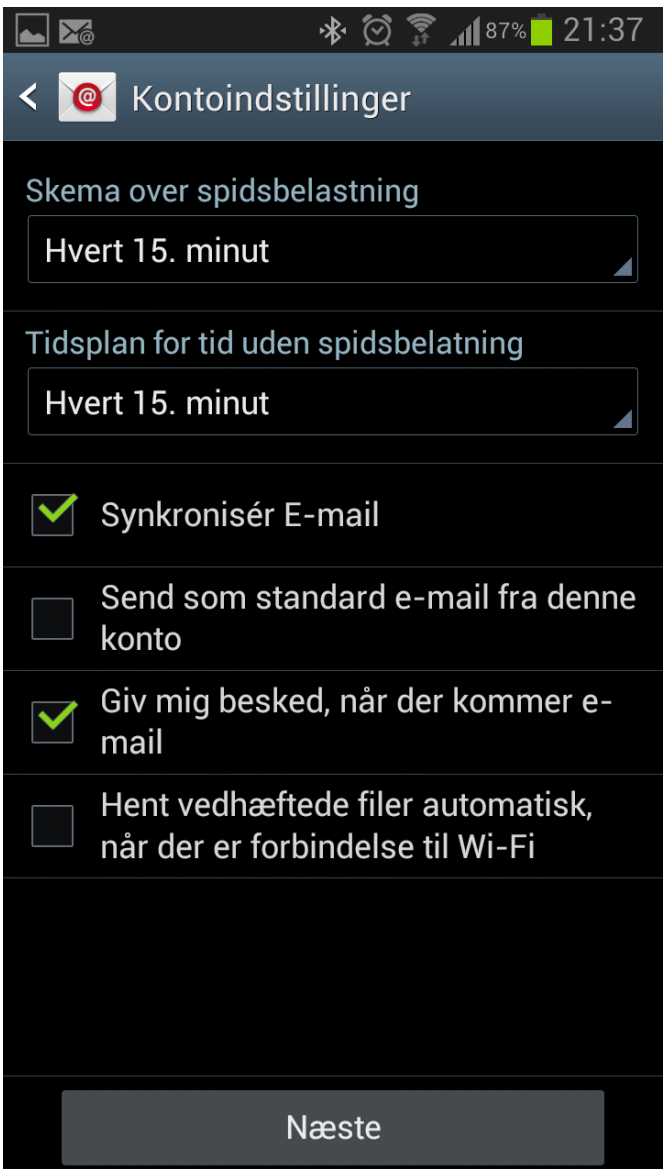

Ret efter behov ellers tryk Næste.

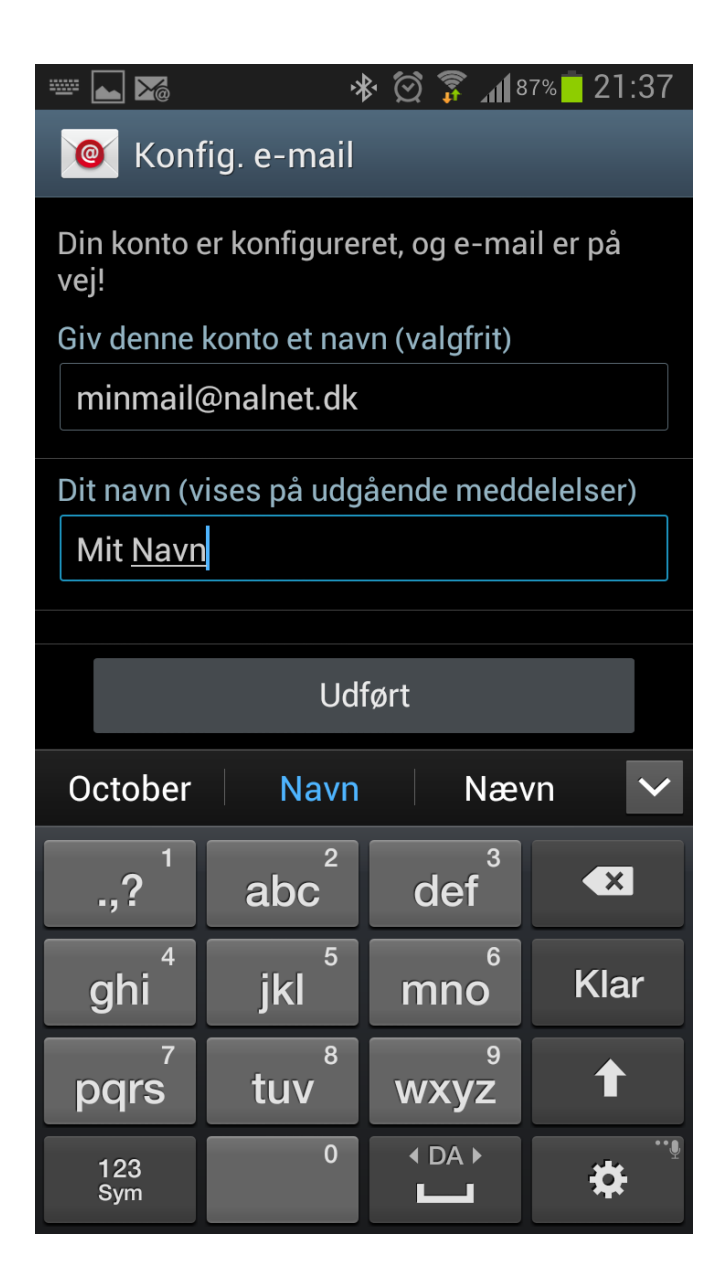

Skriv evt din email i Giv denne konto et navn (valgfrit) Skriv dit navn i Dit navn og tryk Udført

Din mail er nu opsat.